## PREP - Processing Transactions on Behalf of a Cardholder

**1. Login to PREP and go to User Administration**

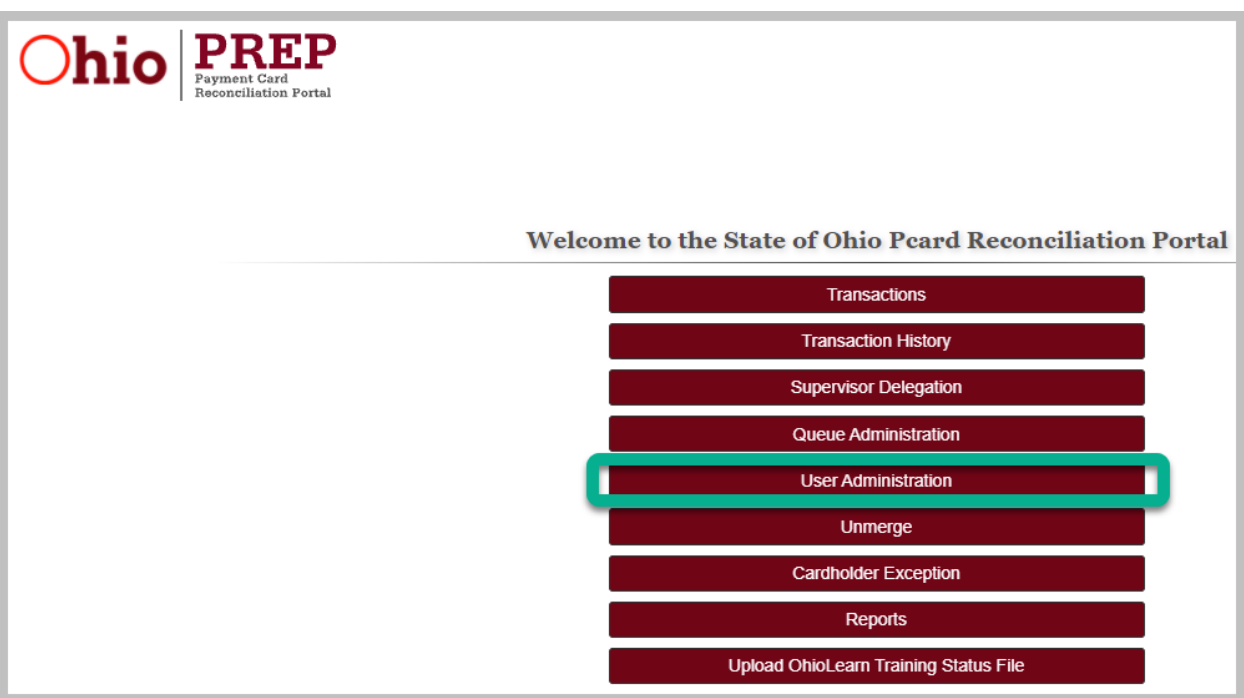

**2. Search for the user by entering employee ID or last name**

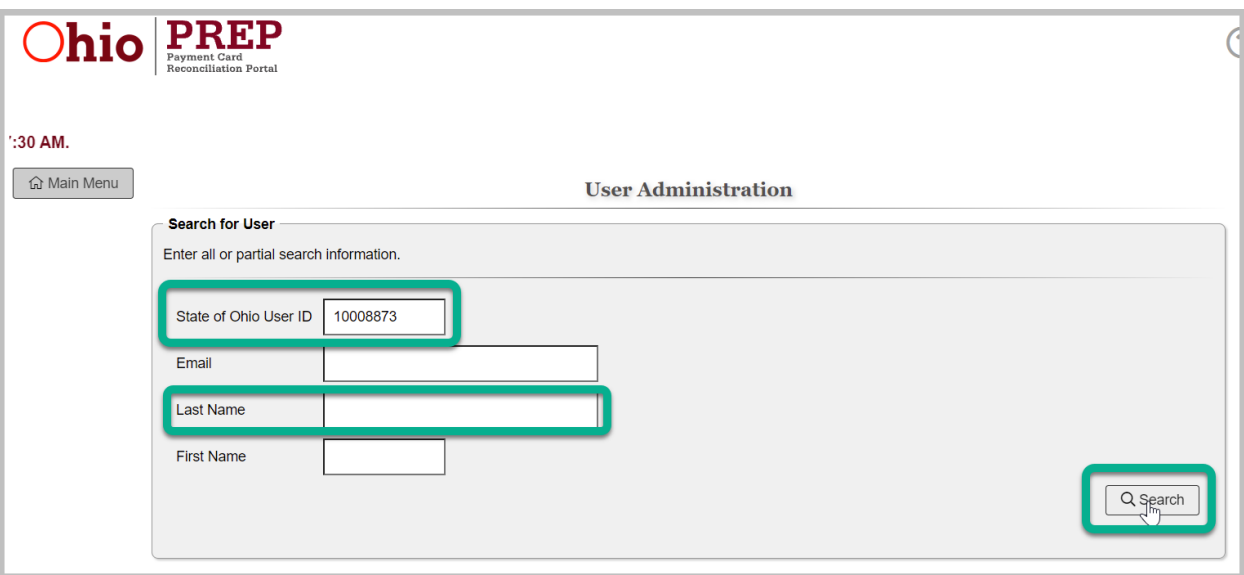

**3. Click 'Select' in the row where the user's information is found**

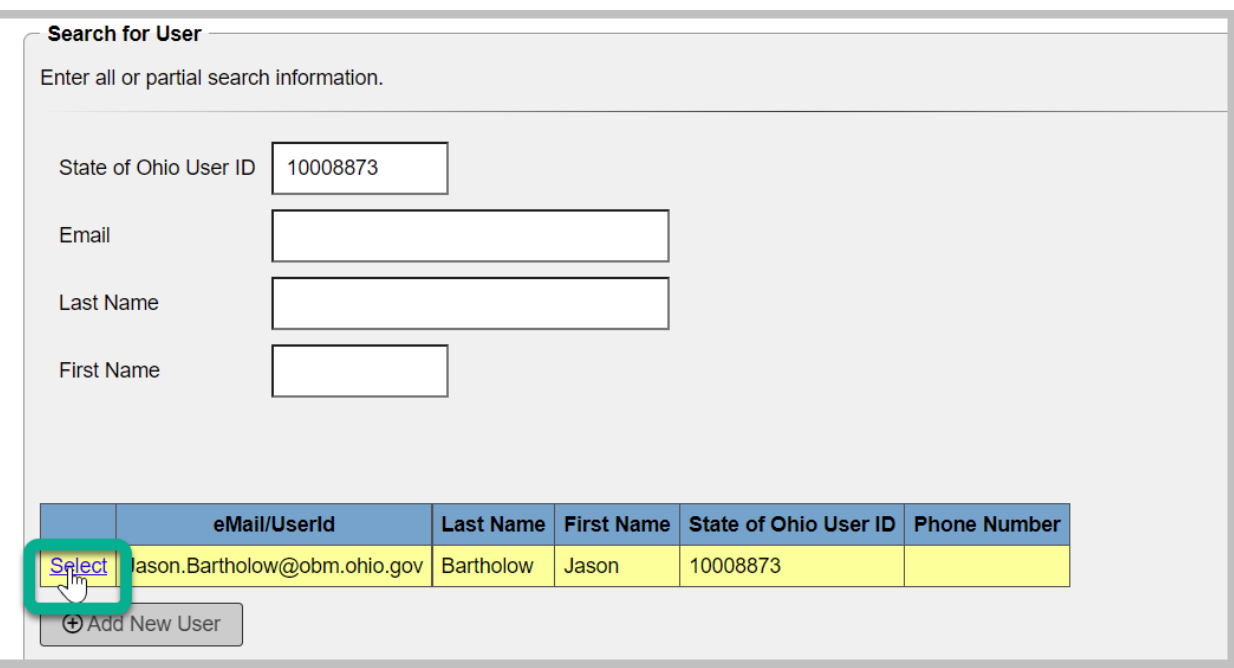

**4. Remove the Cardholder role by clicking 'Deactivate' on the row for the Cardholder role**

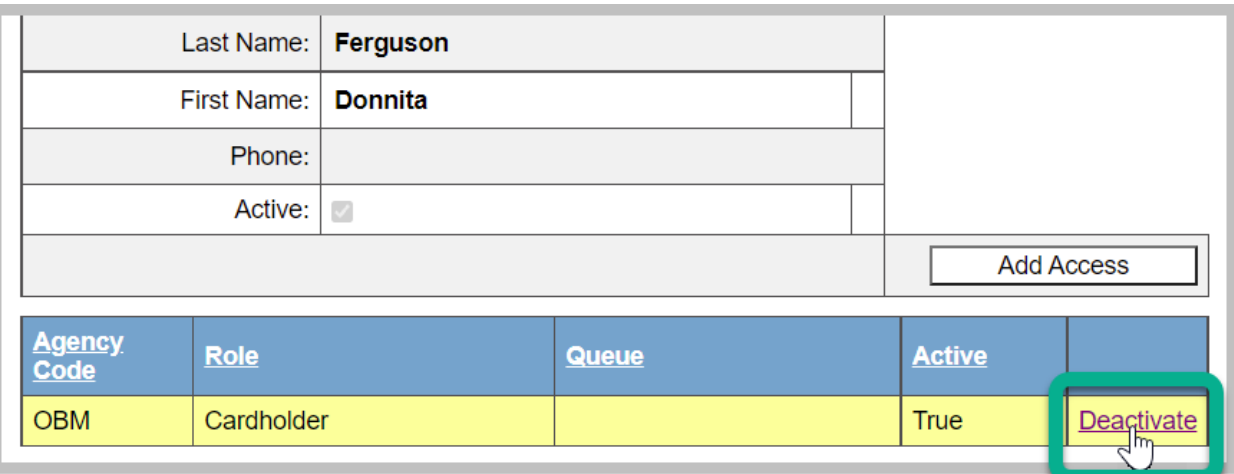

## **5. Choose whether to notify the user**

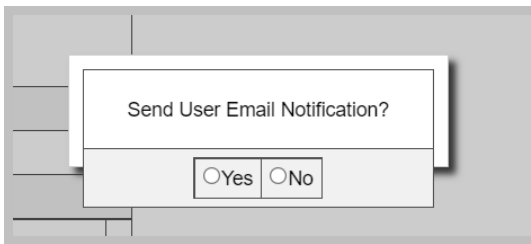

**6. Go back to the Main Menu and click on the Cardholder Exceptions button**

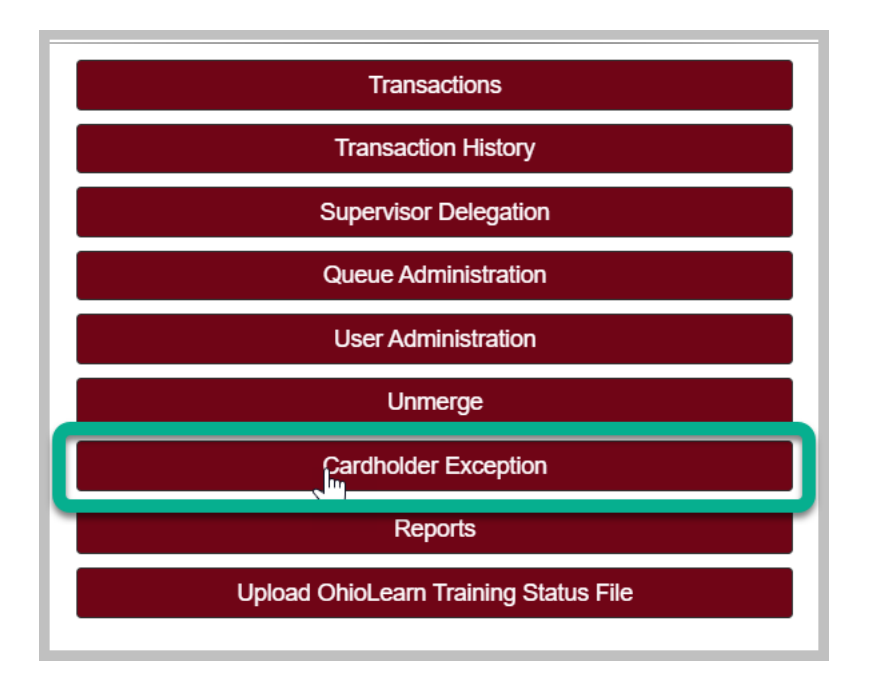

**7. On the left side of the grid there are two pencil icons. Click the pencil in the first column in the row for the cardholder's transaction**

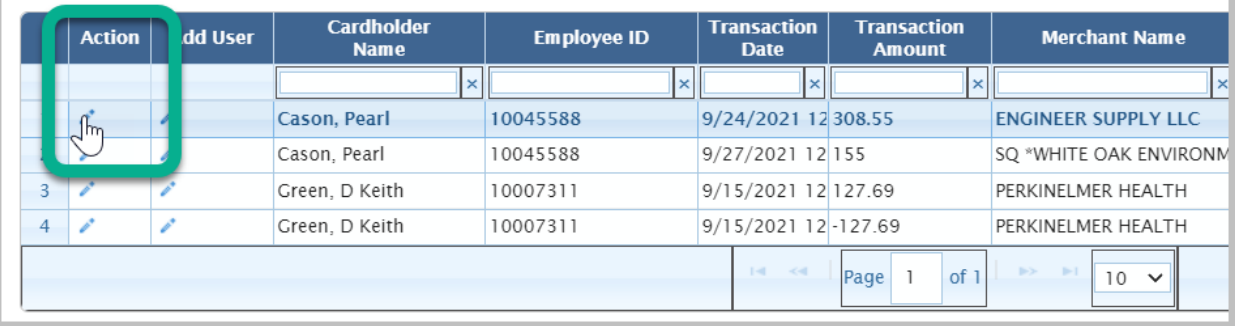

**8. From here, you can select the queue and enter the Item/Service Description**

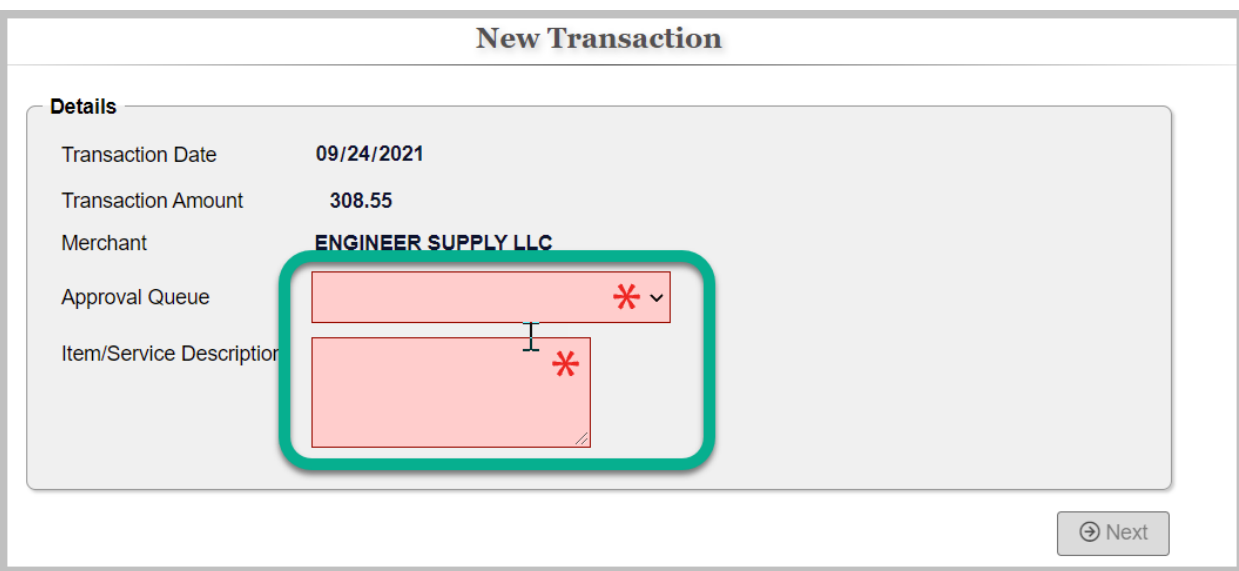

## **9. Click Next**

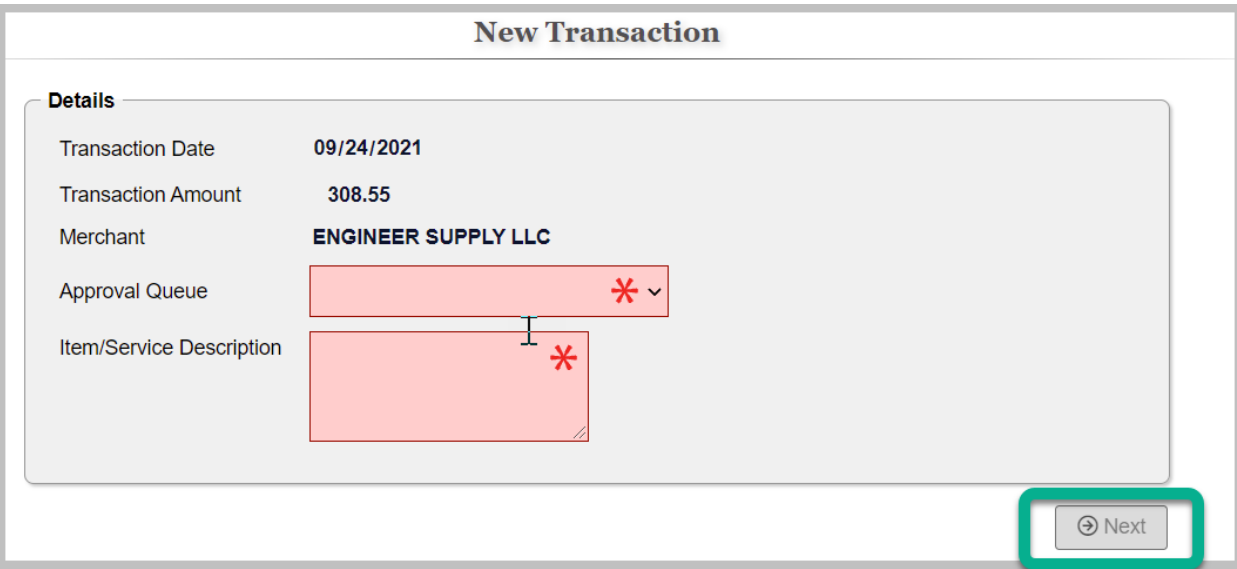

## **10. On the next screen, Add Documents and click to 'Approve' the transaction**

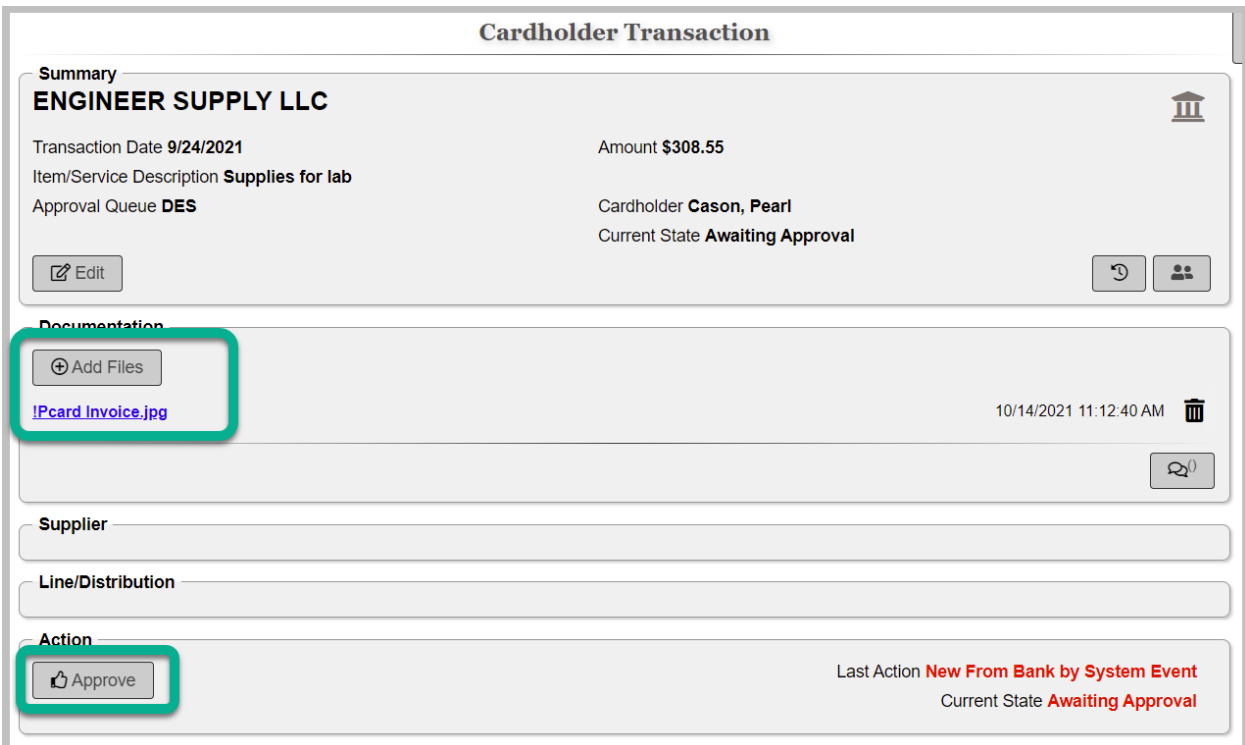

- **11. When the user returns, go to User Administration and reactivate the Cardholder role**
- **12. Process complete**